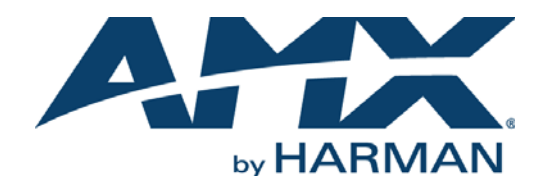

INSTRUCTION MANUAL

NXV-300

MODERO<sup>®</sup> VIRTUAL TOUCH PANEL

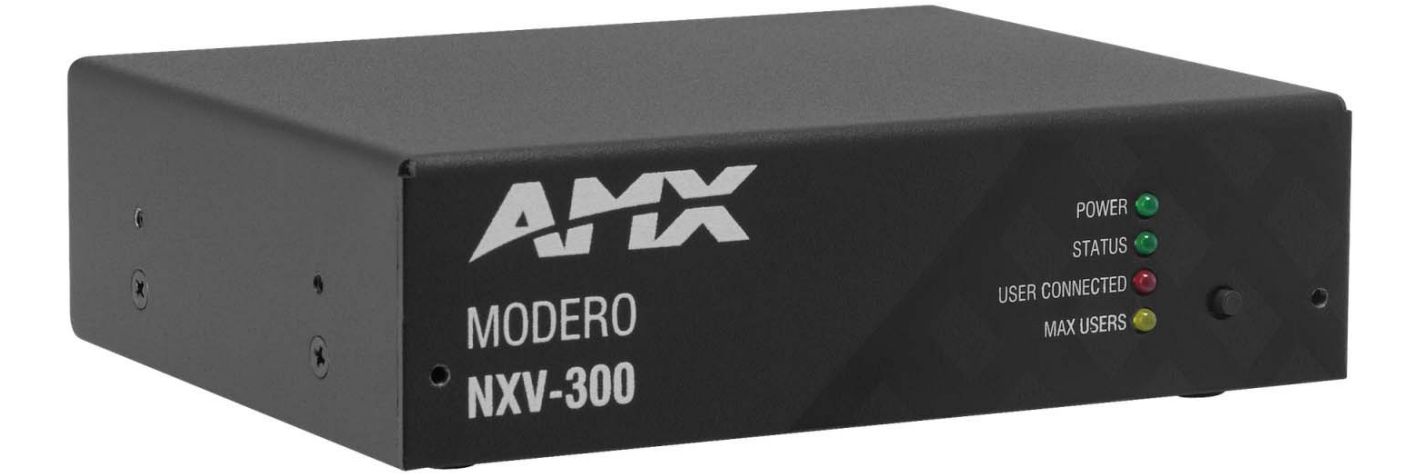

AV FOR AN IT WORLD'

### IMPORTANT SAFETY INSTRUCTIONS

- 1. READ these instructions.
- 2. KEEP these instructions.
- 3. HEED all warnings.
- 4. FOLLOW all instructions.
- 5. DO NOT use this apparatus near water.
- 6. CLEAN ONLY with dry cloth.
- 7. DO NOT block any ventilation openings. Install in accordance with the manufacturer's instructions.
- 8. DO NOT install near any heat sources such as radiators, heat registers, stoves, or other apparatus (including amplifiers) that produce heat.
- 9. DO NOT defeat the safety purpose of the polarized or grounding type plug. A polarized plug has two blades with one wider than the other. A grounding type plug has two blades and a third grounding prong. The wider blade or the third prong are provided for your safety. If the provided plug does not fit into your outlet, consult an electrician for replacement of the obsolete outlet.
- 10. PROTECT the power cord from being walked on or pinched, particularly at plugs, convenience receptacles, and the point where they exit from the apparatus.
- 11. ONLY USE attachments/accessories specified by the manufacturer.

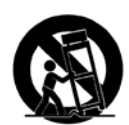

12. USE ONLY with a cart, stand, tripod, bracket, or table specified by the manufacturer, or sold with the apparatus. When a cart is used, use caution when moving the cart/apparatus combination to avoid injury from tip-over.

- 13. UNPLUG this apparatus during lightning storms or when unused for long periods of time.
- 14. REFER all servicing to qualified service personnel. Servicing is required when the apparatus has been damaged in any way, such as power-supply cord or plug is damaged, liquid has been spilled or objects have fallen into the apparatus, the apparatus has been exposed to rain or moisture, does not operate normally, or has been dropped.
- 15. DO NOT expose this apparatus to dripping or splashing and ensure that no objects filled with liquids, such as vases, are placed on the apparatus.
- 16. To completely disconnect this apparatus from the AC Mains, disconnect the power supply cord plug from the AC receptacle.
- 17. Where the mains plug or an appliance coupler is used as the disconnect device, the disconnect device shall remain readily operable.
- 18. DO NOT overload wall outlets or extension cords beyond their rated capacity as this can cause electric shock or fire.

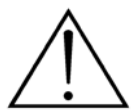

The exclamation point, within an equilateral triangle, is intended to alert the user to the presence of important operating and maintenance (servicing) instructions in the literature accompanying the product.

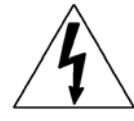

The lightning flash with arrowhead symbol within an equilateral triangle is intended to alert the user to the presence of uninsulated "dangerous voltage" within the product's enclosure that may be of sufficient magnitude to constitute a risk of electrical shock to persons.

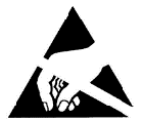

ESD Warning: The icon to the left indicates text regarding potential danger associated with the discharge of static electricity from an outside source (such as human hands) into an integrated circuit, often resulting in damage to the circuit.

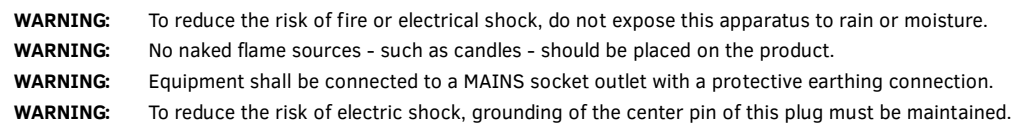

### COPYRIGHT NOTICE

AMX© 2015, all rights reserved. No part of this publication may be reproduced, stored in a retrieval system, or transmitted, in any form or by any means, electronic, mechanical, photocopying, recording, or otherwise, without the prior written permission of AMX. Copyright protection claimed extends to AMX hardware and software and includes all forms and matters copyrightable material and information now allowed by statutory or judicial law or herein after granted, including without limitation, material generated from the software programs which are displayed on the screen such as icons, screen display looks, etc. Reproduction or disassembly of embodied computer programs or algorithms is expressly prohibited.

### LIABILITY NOTICE

No patent liability is assumed with respect to the use of information contained herein. While every precaution has been taken in the preparation of this publication, AMX assumes no responsibility for error or omissions. No liability is assumed for damages resulting from the use of the information contained herein. Further, this publication and features described herein are subject to change without notice.

### AMX WARRANTY AND RETURN POLICY

The AMX Warranty and Return Policy and related documents can be viewed/downloaded at www.amx.com.

#### ESD WARNING

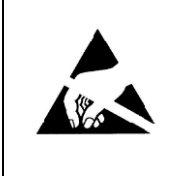

To avoid ESD (Electrostatic Discharge) damage to sensitive components, make sure you are properly grounded before touching any internal materials.

When working with any equipment manufactured with electronic devices, proper ESD grounding procedures must be followed to make sure people, products, and tools are as free of static charges as possible. Grounding straps, conductive smocks, and conductive work mats are specifically designed for this purpose.

Anyone performing field maintenance on AMX equipment should use an appropriate ESD field service kit complete with at least a dissipative work mat with a ground cord and a UL listed adjustable wrist strap with another ground cord

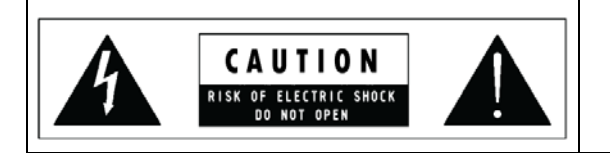

**WARNING**: Do Not Open! Risk of Electrical Shock. Voltages in this equipment are hazardous to life. No user-serviceable parts inside. Refer all servicing to qualified service personnel.

Place the equipment near a main power supply outlet and make sure that you can easily access the power breaker switch.

**WARNING**: This product is intended to be operated ONLY from the voltages listed on the back panel or the recommended, or included, power supply of the product. Operation from other voltages other than those indicated may cause irreversible damage to the product and void the products warranty. The use of AC Plug Adapters is cautioned because it can allow the product to be plugged into voltages in which the product was not designed to operate. If the product is equipped with a detachable power cord, use only the type provided with your product or by your local distributor and/or retailer. If you are unsure of the correct operational voltage, please contact your local distributor and/or retailer.

#### FCC AND CANADA EMC COMPLIANCE INFORMATION:

This device complies with part 15 of the FCC Rules. Operation is subject to the following two conditions:

(1) This device may not cause harmful interference, and (2) this device must accept any interference received, including interference that may cause undesired operation.

NOTE: This equipment has been tested and found to comply with the limits for a Class B digital device, pursuant to part 15 of the FCC Rules. These limits are designed to provide reasonable protection against harmful interference in a residential installation. This equipment generates, uses and can radiate radio frequency energy and, if not installed and used in accordance with the instructions, may cause harmful interference to radio communications. However, there is no guarantee that interference will not occur in a particular installation. If this equipment does cause harmful interference to radio or television reception, which can be determined by turning the equipment off and on, the user is encouraged to try to correct the interference by one or more of the following measures:

- •Reorient or relocate the receiving antenna.
- •Increase the separation between the equipment and receiver.
- •Connect the equipment into an outlet on a circuit different from that to which the receiver is connected.
- •Consult the dealer or an experienced radio/TV technician for help.

Approved under the verification provision of FCC Part 15 as a Class B Digital Device.

Caution: Changes or modifications not expressly approved by the manufacturer could void the user's authority to operate this device.

This Class B digital apparatus complies with Canadian ICES-003.

Cet appareil numérique de la classe B est conforme à la norme NMB-003 du Canada.

#### EU COMPLIANCE INFORMATION:

Eligible to bear the CE mark; Conforms to European Union Low Voltage Directive 2006/95/EC; European Union EMC Directive 2004/108/EC; European Union Restriction of Hazardous Substances Recast (RoHS2) Directive 2011/65/EU; European Union WEEE (recast) Directive 2012/19/EU; European Union Registration, Evaluation, Authorization and Restriction of Chemicals (REACH) Directive 2006/121/EC .

[You may obtain a free copy of the Declaration of Conformity by visiting](http://www.amx.com/techcenter/certifications.asp) http://www.amx.com/techcenter/certifications.asp.

#### WEEE NOTICE:

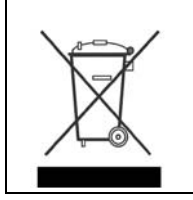

This appliance is labeled in accordance with European Directive 2012/19/EU concerning waste of electrical and electronic equipment (WEEE). This label indicates that this product should not be disposed of with household waste. It should be deposited at an appropriate facility to enable recovery and recycling.

# **Table of Contents**

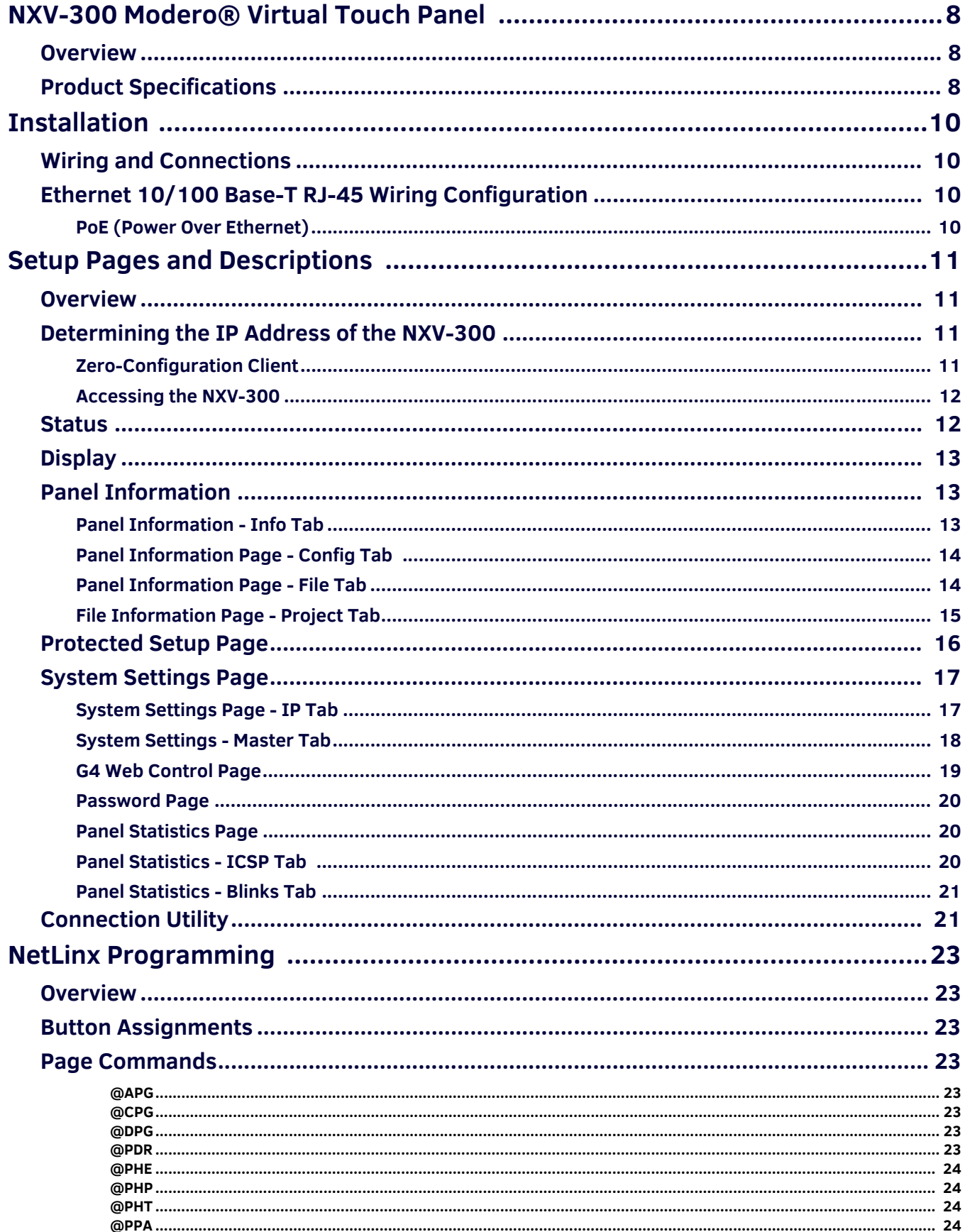

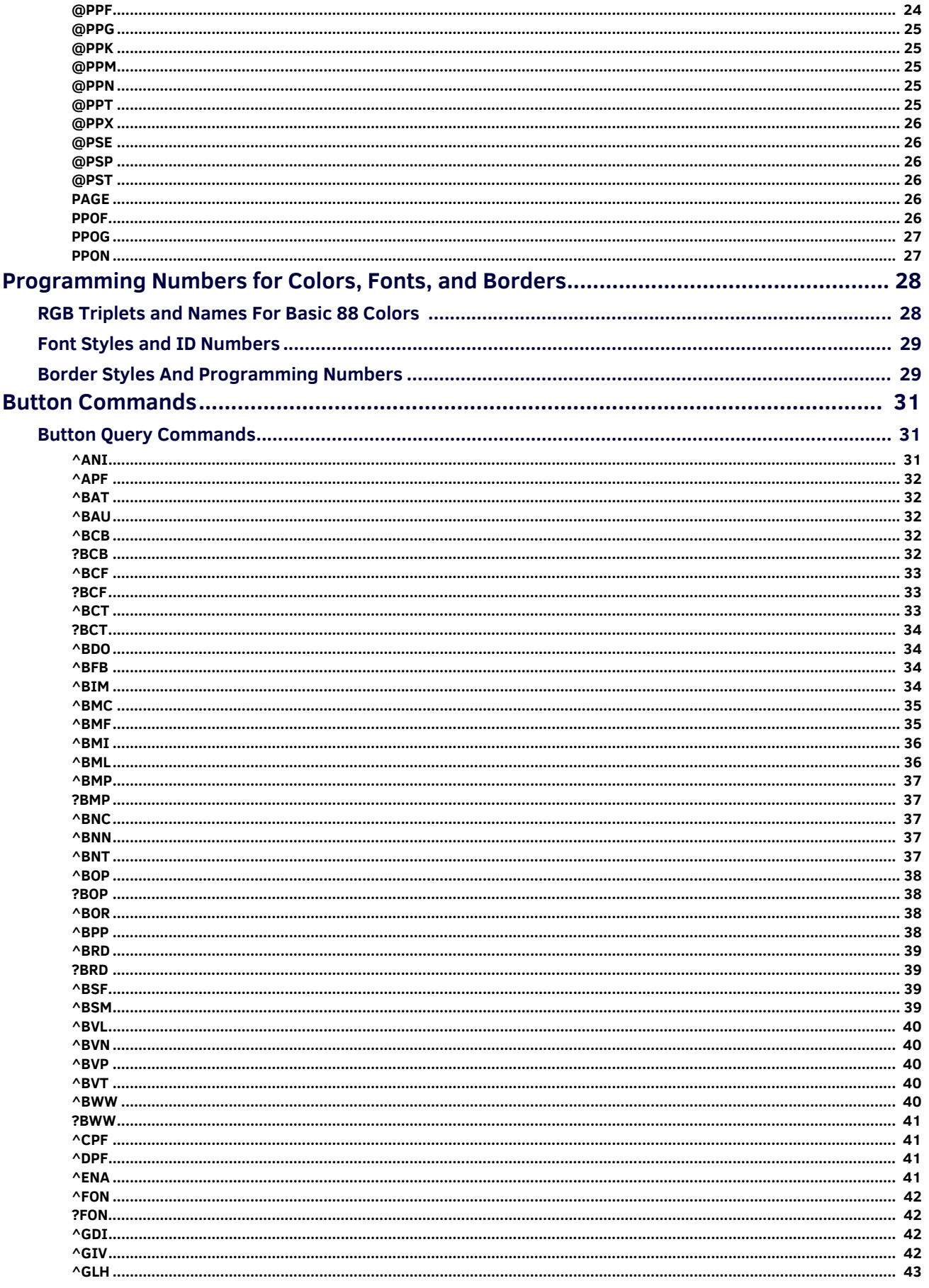

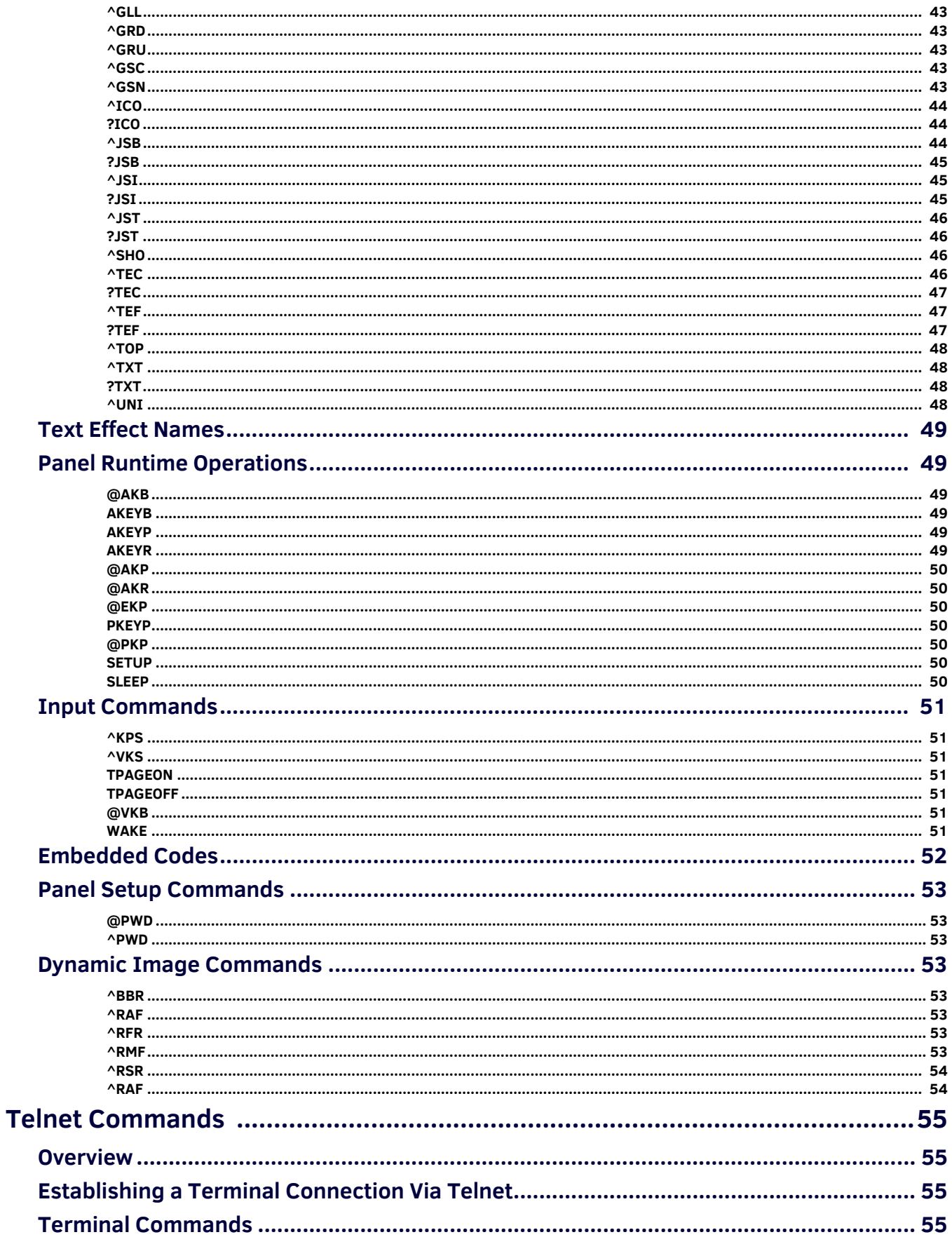

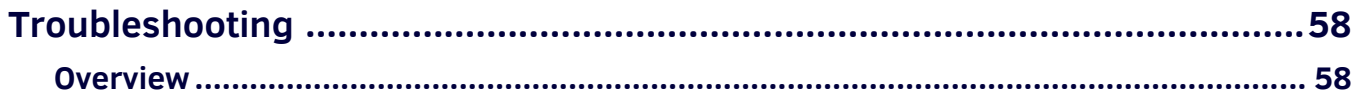

# <span id="page-7-0"></span>**NXV-300 Modero® Virtual Touch Panel**

## <span id="page-7-1"></span>**Overview**

The NXV-300 Modero® Virtual Touch Panel (**FG2263-01**) is a small rack-mountable device (similar in size to an NI-700 NetLinx Controller) that allows users to access a network via any PC or Macintosh computer via Virtual Network Connection (VNC). Instead of using an actual touch screen to interface with a network, users navigate to the device using a browser (Internet Explorer, Firefox and Safari for PCs and Firefox and Safari for Macs) and login with a username and password.

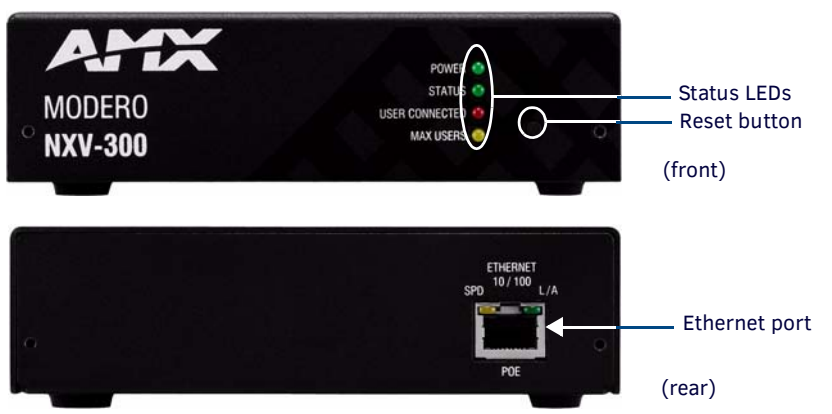

**FIG. 1** NXV-300 Modero Virtual Touch Panel

# <span id="page-7-2"></span>**Product Specif ications**

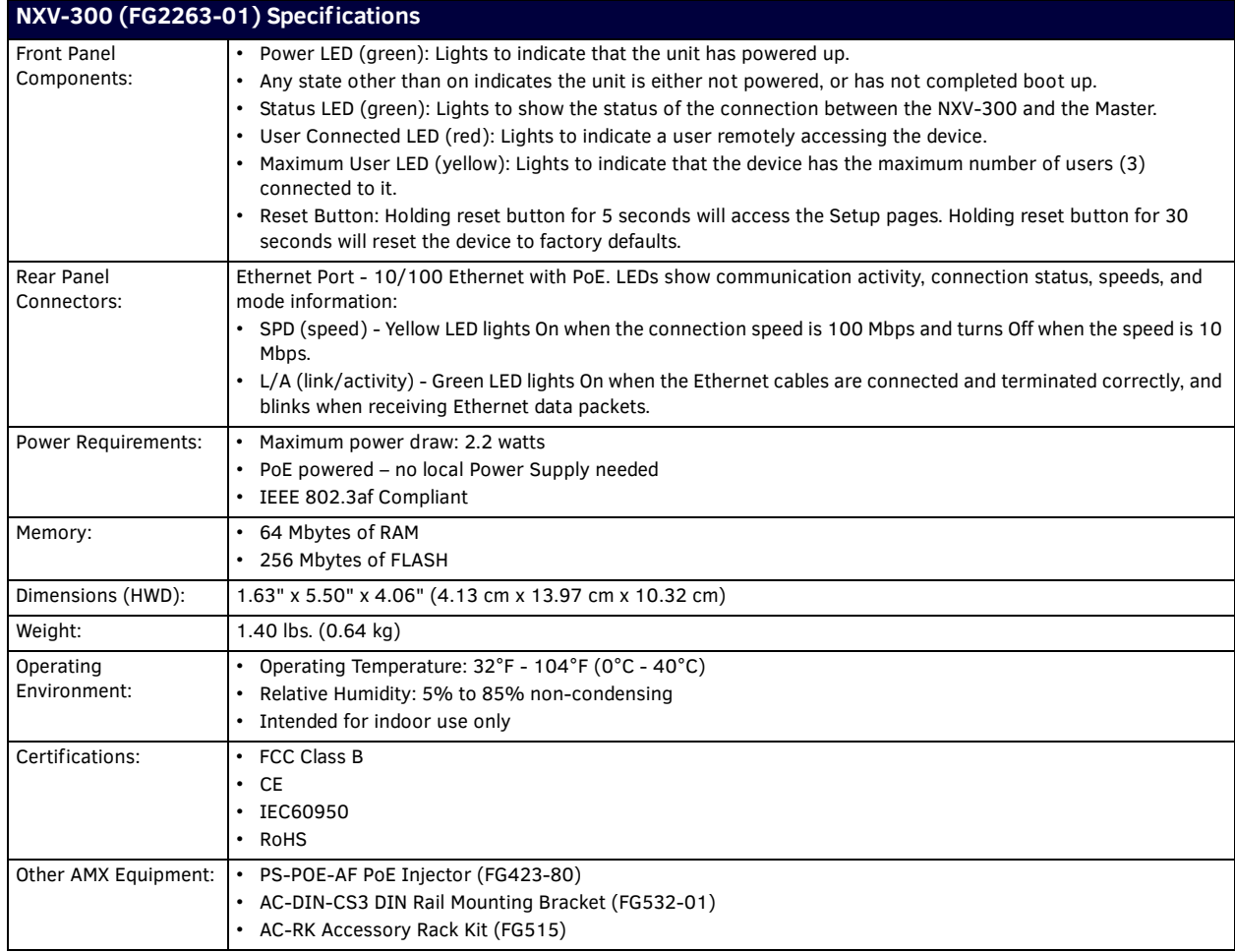

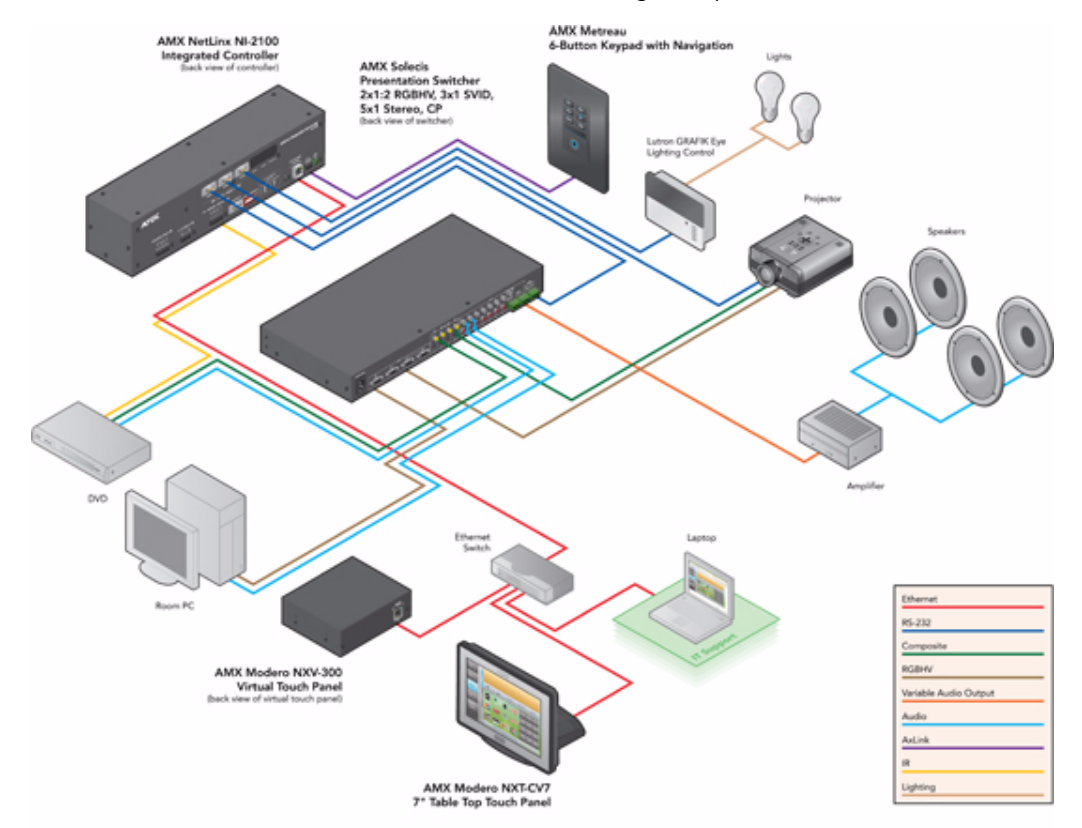

The NXV-300 can be used in most AMX networks as a controlling touch panel, as shown in [FIG. 2:](#page-8-0)

<span id="page-8-0"></span>**FIG. 2** AMX Network utilizing an NXV-300 Modero Virtual Touch Panel

# <span id="page-9-0"></span>**Installation**

# <span id="page-9-4"></span><span id="page-9-1"></span>**Wiring and Connections**

The NXV-300 is installed to the NetLinx Master, and passes NetLinx control commands to the Master via Ethernet 10/100 cable, as indicated in FIG. 3:

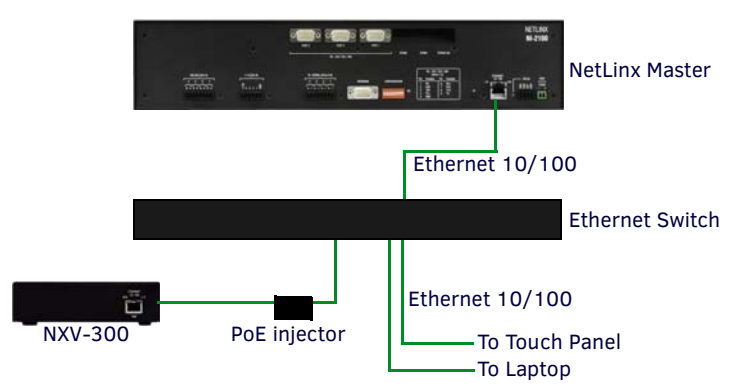

#### **FIG. 3** NXV-300 installation

After you have completed the installation, consult the *[Setup Pages and Descriptions](#page-10-4)* section on page 11.

## <span id="page-9-2"></span>**Ethernet 10/100 Base-T RJ-45 Wiring Configuration**

The table below describes the pinouts, signals, and pairing for the Ethernet 10/100 Base-T connector and cable.

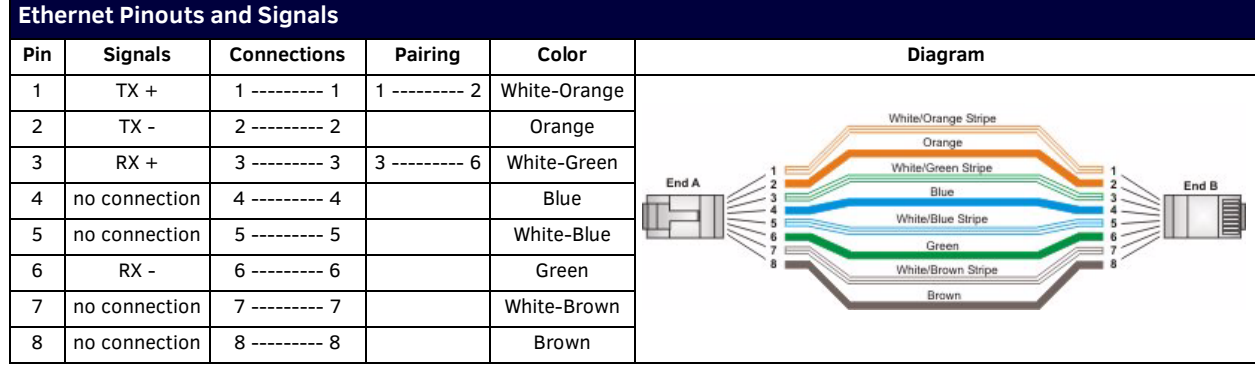

#### <span id="page-9-3"></span>**PoE (Power Over Ethernet)**

The NXV-300 uses CAT5/CAT6 wire via the Ethernet port for PoE power. The maximum power draw for the NXD-300 is 2.2 watts. Use the PS-POE-AF Power over Ethernet Injector (FG423-80) to simplify wiring and installation by eliminating the need for an AC outlet at each point of installation.

**NOTE:** *The NXV-300 can be placed up to approximately 330' (100 meters) from PoE Injector.*

- If used with a non PoE-capable Ethernet switch, then an optional PS-POE-AF Power-over-Ethernet (PoE) power supply is required to provide power to the NXV-300.
- If the NXV-300 is used with a PoE-capable Ethernet switch, then no PoE Injectors are required.

# <span id="page-10-4"></span><span id="page-10-0"></span>**Setup Pages and Descriptions**

### <span id="page-10-1"></span>**Overview**

NXV-300 devices allow updates and changes to Setup and Protected Setup pages in the same way as any other AMX touch panel. The main difference is you may make various configuration settings via a web browser on any PC that has access to the NXV-300 device. Entering the device's IP address in an enabled browser (Microsoft Internet Explorer, Mozilla Firefox and Apple Safari for PCs and Firefox and Safari for Macintoshes) allows the device to be accessed in that browser. Once contact is established, and a username and password entered, the Setup pages may be reached and updated ([FIG. 4\)](#page-10-5).

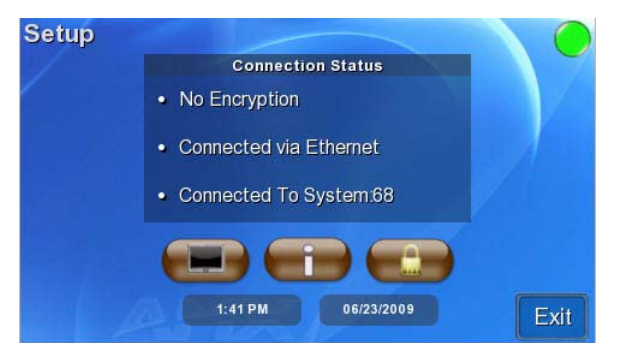

<span id="page-10-5"></span>**FIG. 4** NXV-300 Main Setup Page

**NOTE:** *Copyright (c) 2009 GoAhead Software, Inc. All Rights Reserved.*

## <span id="page-10-2"></span>**Determining the IP Address of the NXV-300**

NXV-300 units feature a built-in zero-configuration networking client that allows you to determine the unit's IP address via a client that uses the Zero Configuration Networking Standard. Zero Configuration (or Zeroconf) technology provides a general method to discover services on a local area network. In essence, it allows you to set up a network without any configuration, as described below.

#### <span id="page-10-3"></span>**Zero-Conf iguration Client**

You will need a zero-configuration client to determine the IP address of the NXV-300. Many zero-configuration clients are currently available. However, for the purposes of this document, we will refer to *Bonjour for Windows*, which is Apple's implementation of the Zero Configuration Networking Standard. It is free and widely available for download.

**NOTE:** *Bonjour and Bonjour for Windows are trademarks of Apple Inc., registered in the U.S. and other countries.*

If you don't already have it installed on your PC, download and install *Bonjour for Windows* before you begin.

**NOTE:** *The NXV-300 is set to DHCP by default. If the device does not get an address from a DHCP request, it will set itself to 169.254.2.2 and change the IP to Static. Rebooting and connecting the device to a known DHCP network will not work, and the device will need to be reset by pressing and holding the Reset button for 30 seconds.*

- 1. With *Bonjour for Windows* running on a PC that has access to the LAN that the NXV-300 resides on, connect the NXV-300 to the network (see *[Wiring and Connections](#page-9-4)* section on page 10).
- 2. Select the device from the Bonjour list of devices on the browser.
- 3. The browser will bring up the main touch panel page. To open the *Setup* pages, press and hold the **Reset** Button on the front of the device for 5 seconds.
- 4. Access the *Protected Setup* pages, using your password if necessary. The unit's IP Address is displayed in the *System Settings - IP* page in the *Protected Setup* pages.

At this point, you can assign a static IP Address if necessary.

If no DHCP server can be detected by the device, then the device will default to the IP address **169.254.2.2** and change the IP setting to **Static**. To connect to a DHCP server in the future, the device must be reset by holding and pressing the **Reset** button on the front of the device for 30 seconds.

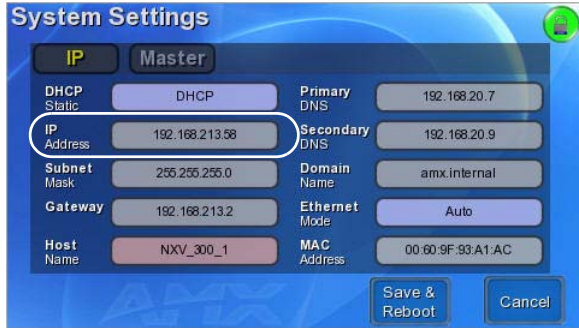

**FIG. 5** System Settings - IP page and IP address

**NOTE:** *Bonjour for Windows operates as a plug-in for Microsoft Internet Explorer, and is displayed in the IE Explorer Bar. If you have installed Bonjour for Windows, but don't see the Bonjour toolbar icon, you may need to "unlock" and expand the toolbars to see it.*

#### <span id="page-11-0"></span>**Accessing the NXV-300**

From any computer or Netbook that has access to the LAN that the NXV-300 resides on, open a web browser and type the IP address of the target NXV-300 unit in the Address Bar.

**NOTE:** *The default state of the NXV-300 allows anyone with the device IP address to access the device, up to the maximum of three users at a time. This access status may be changed by setting a password through the G4 Web Control page, which then prompts the user to enter the password when accessing the device.*

#### <span id="page-11-1"></span>**Status**

The *Status* page (FIG. 6) is the first page viewed when entering the *Setup* page interface from the main touch panel pages. The *Status* page may be reached by pressing and holding down the **Reset** button on the front of the device for six seconds.

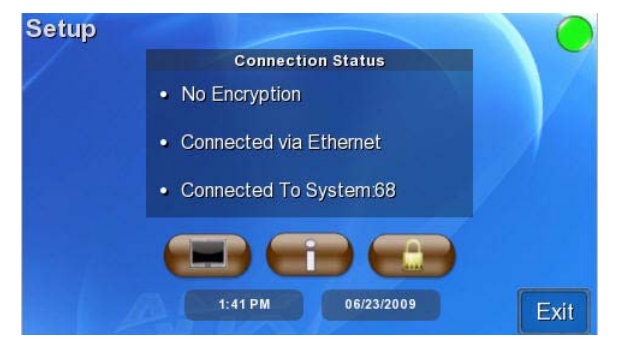

**FIG. 6** Status Page

The elements of the *Status* page are described in the table below:

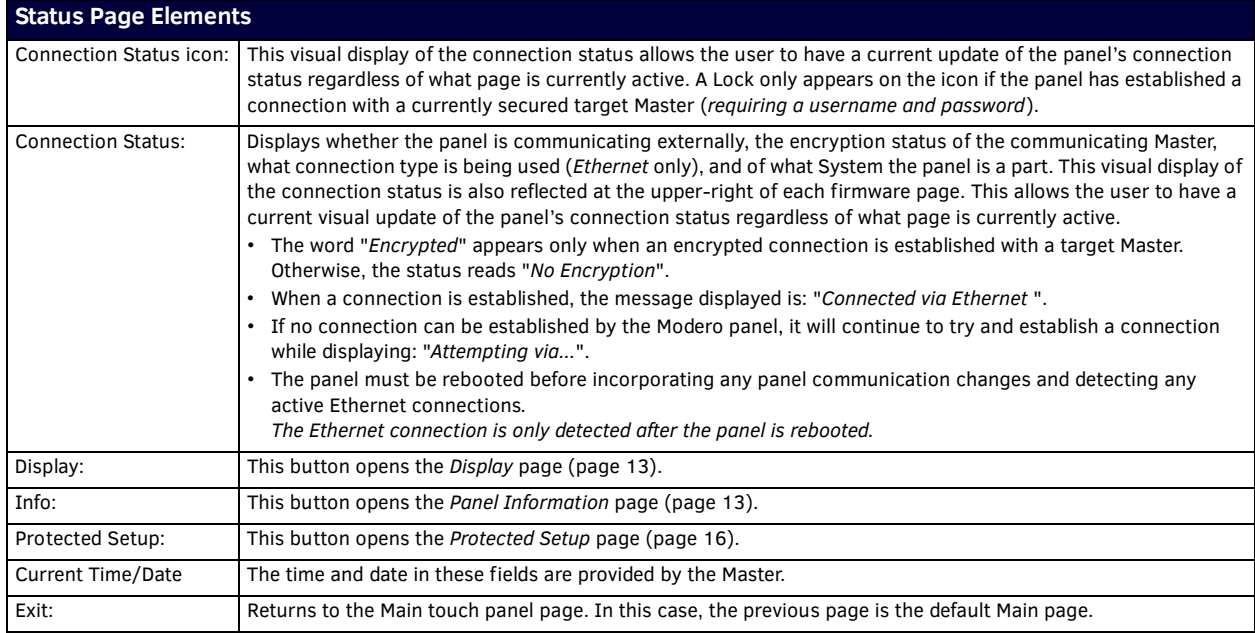

# <span id="page-12-0"></span>**Display**

The *Display* Page (FIG. 7), accessed by pressing the **Display** button on the *Status* page, allows adjustment of the default panel settings.

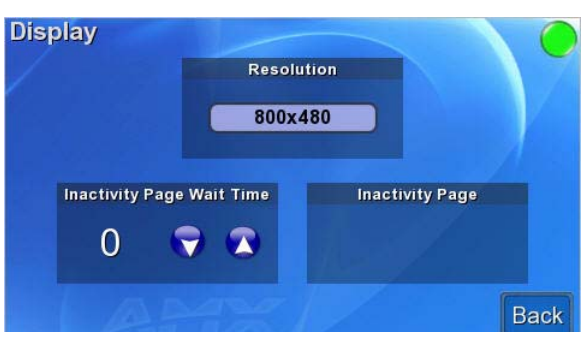

**FIG. 7** Display Page

The elements of the *Display* page are described in the table below:

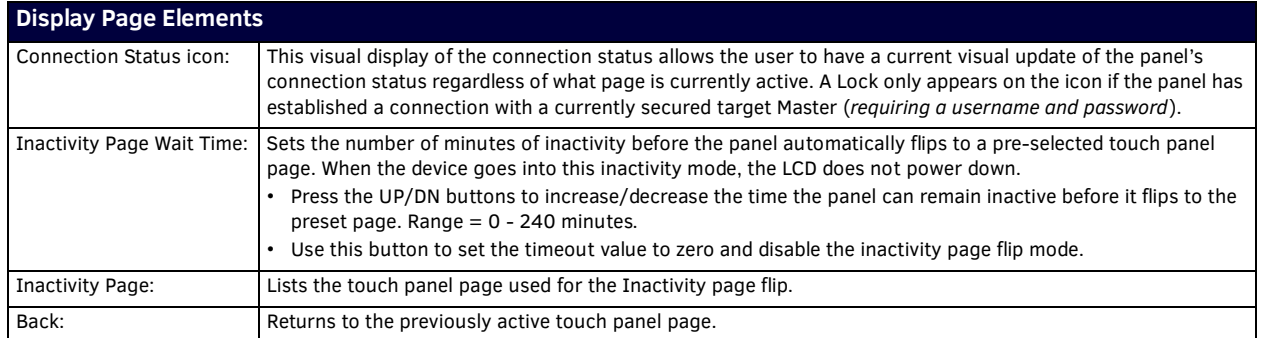

## <span id="page-12-1"></span>**Panel Information**

The Project Information page displays the TPDesign4 (TPD4) project file properties currently loaded on the selected Modero panel (FIG. 8). Refer to the *TPDesign4 Touch Panel Program* instruction manual for more specific information on uploading TPDesign4 files to a panel. Select between the **Info**, Config, File, and Project tabs to view the appropriate information.

#### <span id="page-12-2"></span>**Panel Information - Info Tab**

| Info                       | File<br>Confia          |                   | Project               |                           |              |
|----------------------------|-------------------------|-------------------|-----------------------|---------------------------|--------------|
| Panel<br>Type              | NXV-300                 | Screen<br>Width   | 480                   | Screen<br>Height          | 272          |
| Firmware<br>Version        | v2.1.5                  | Screen<br>Refresh | 60                    | Screen<br><b>Rotation</b> | $\mathbf{0}$ |
| Serial<br>Number           | <b>PV#1</b>             | File.<br>System   | 201 MB free of 256 MB |                           |              |
| Setup<br>Pages             | Ref Res 480x272 v.1.2   | <b>RAM</b>        | 36 MB free of 64 MB   |                           |              |
| Panel<br><b>Start Time</b> | 06-19-2009 FRI 10:33:52 |                   |                       |                           |              |

**FIG. 8** Panel Information Page - Info Tab

The elements of the *Panel Information* page **Info** tab are described in the table below:

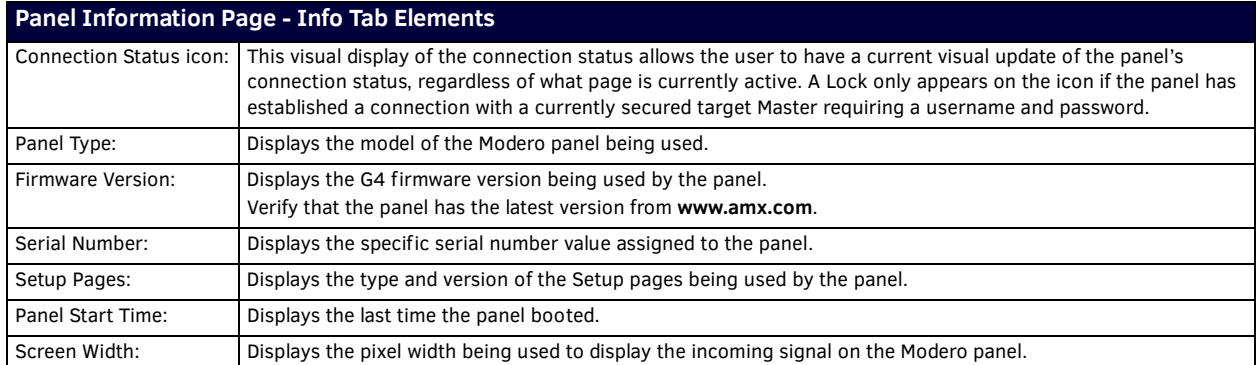

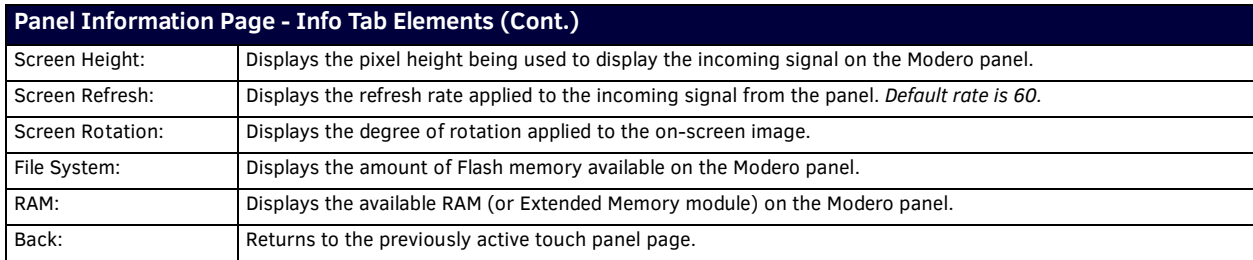

#### <span id="page-13-0"></span>**Panel Information Page - Config Tab**

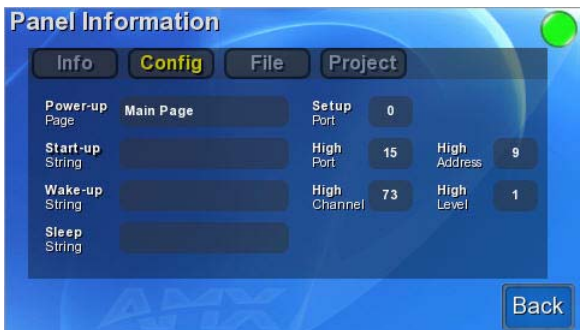

**FIG. 9** Panel Information Page - Config Tab

The elements of the *Panel Information* page **Conf ig** tab are described in the table below:

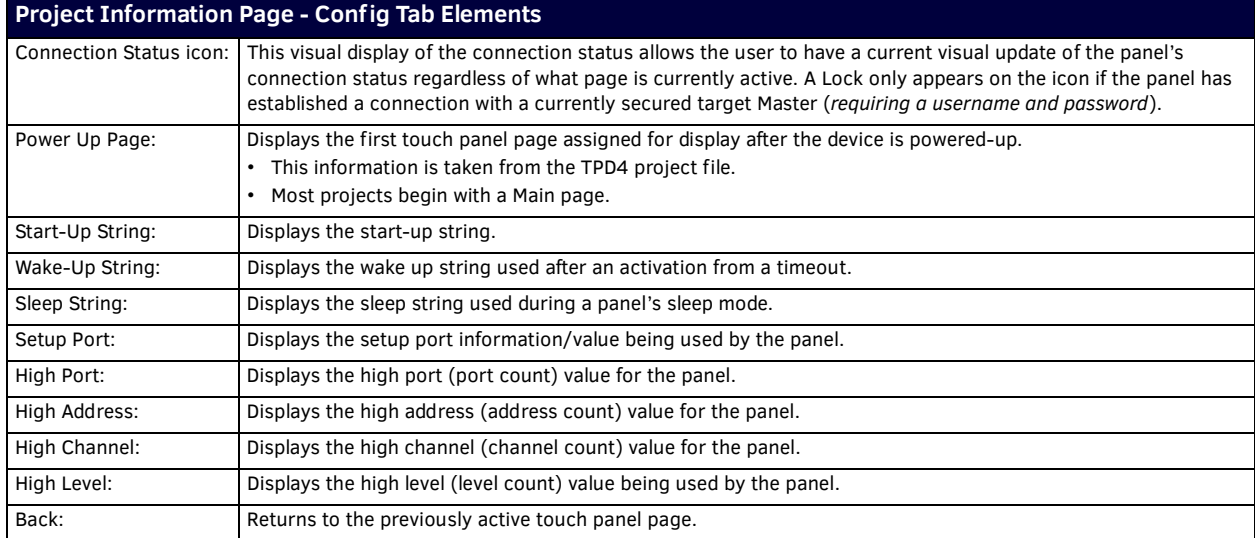

#### <span id="page-13-1"></span>**Panel Information Page - File Tab**

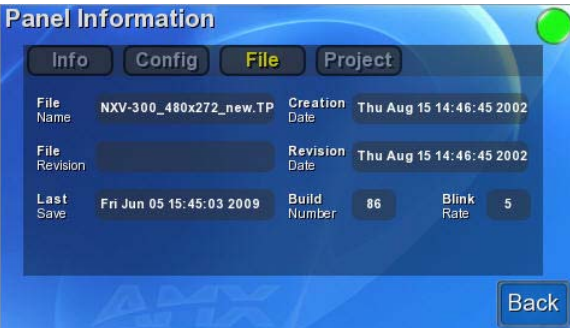

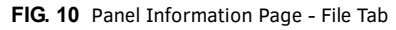

The elements of the *Panel Information* page **File** tab are described in the table below:

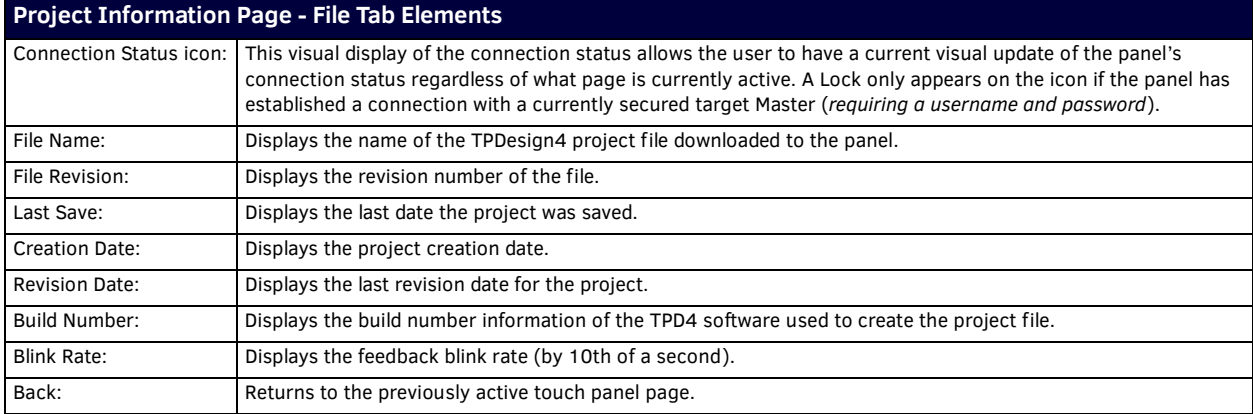

### <span id="page-14-0"></span>**File Information Page - Project Tab**

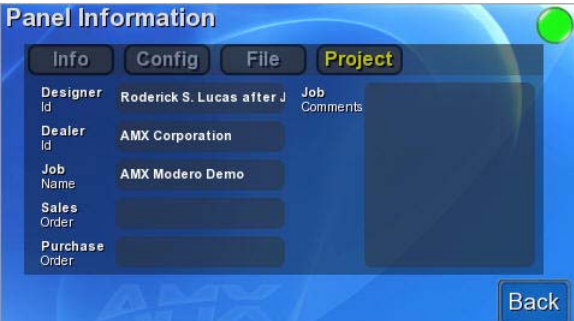

### **FIG. 11** Panel Information Page - Project Tab

The elements of the *Panel Information* page **Project** tab are described in the table below:

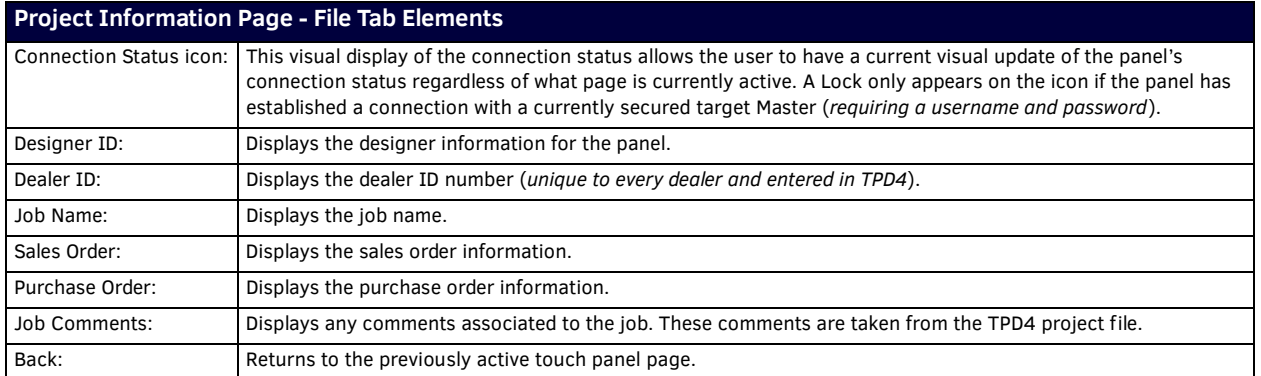

## <span id="page-15-0"></span>**Protected Setup Page**

The *Protected Setup* page (FIG. 12) centers around the properties used by the panel for proper communication with the NetLinx Master. Enter the factory default password (*1988)* into the password keypad (please refer to the *[Password Page](#page-19-0)* on page 20 for more information) to access this page.

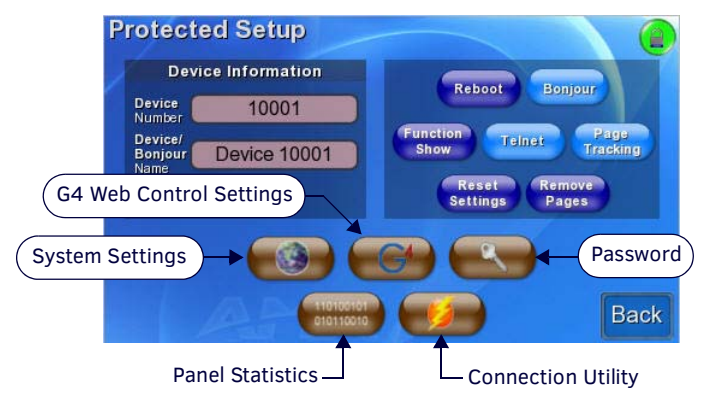

#### **FIG. 12** Protected Setup Page

The elements of the Protected Setup page are described in the table below:

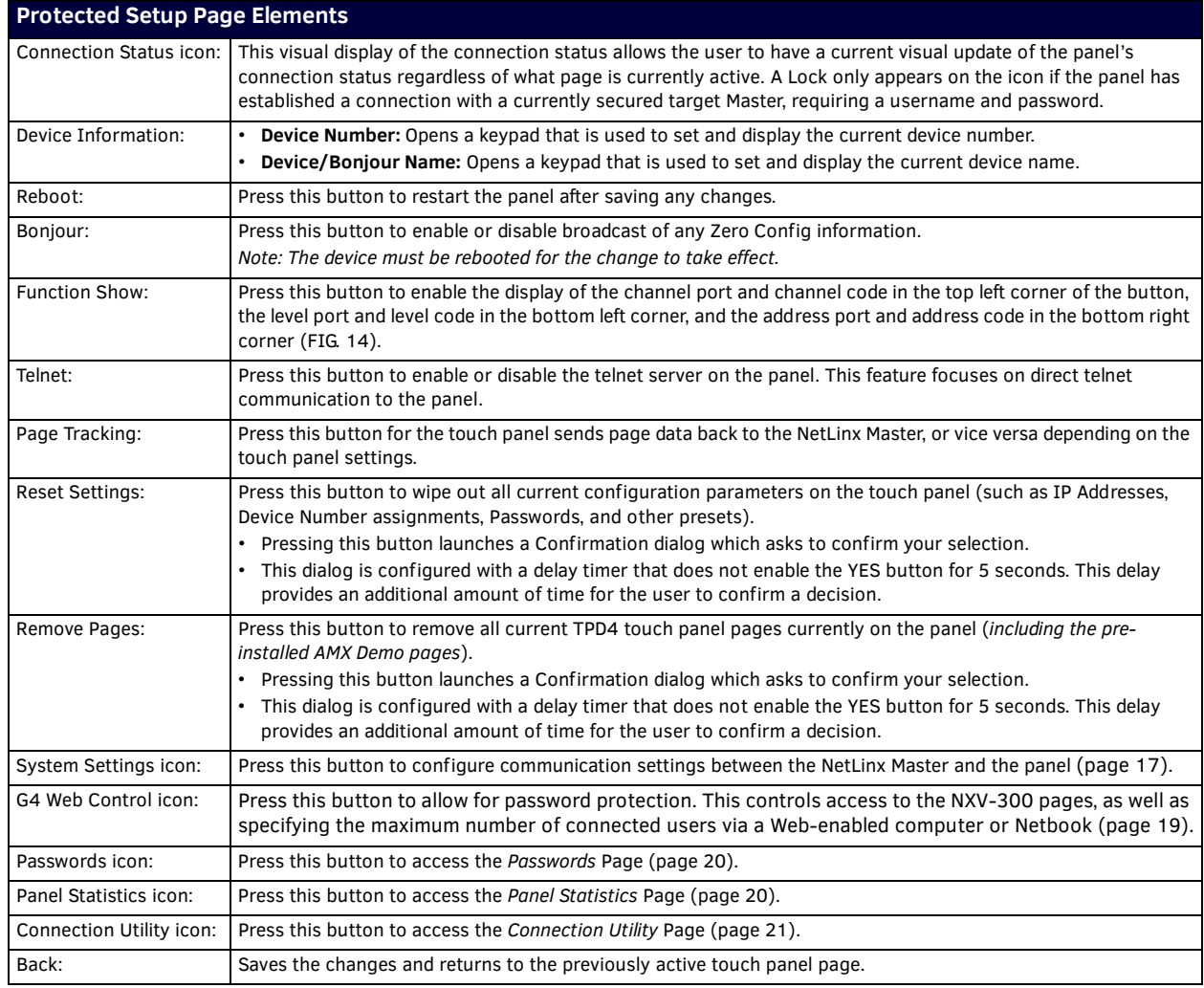

Any use of the **Reset Settings** or **Remove Pages** buttons opens up the *Confirmation Dialog* window. The **Yes** button is grayed out for ten seconds while a timer reads down between it and the **No** button, and then becomes enabled. Clicking either button will return you to the *Protected Setup* page.

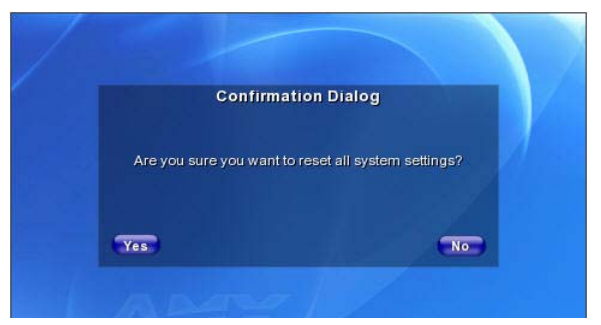

**FIG. 13** Protected Setup page-System Settings confirmation dialog

Pressing the **Function Show** button once displays the function information on each button and slider in the *Setup* and *Protected Setup* pages (FIG. 13). Press the button again to hide the function information.

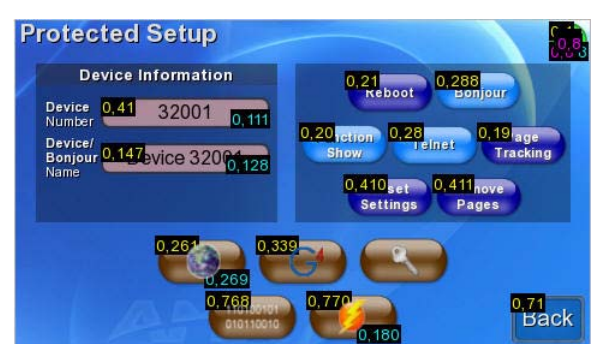

**FIG. 14** Button/slider Function Show example

### <span id="page-16-0"></span>**System Settings Page**

The *System Settings* page (FIG. 15) sets Primary and Secondary DNS Address information with its corresponding IP communication parameters, sets NetLinx Master communication settings, and reads the device number assigned to the Modero panel. Select between the **IP** and **Master** tabs to view the appropriate information.

**NOTE:** *Changes made on any tab of this page are not saved until the panel is rebooted.*

#### <span id="page-16-1"></span>**System Settings Page - IP Tab**

The IP tab is the default tab on the *System Settings* page. This tab contains the main IP and MAC address information for the panel.

| IP                           | <b>Master</b>   |                              |                   |
|------------------------------|-----------------|------------------------------|-------------------|
| <b>DHCP</b><br><b>Static</b> | DHCP            | Primary<br><b>DNS</b>        | 192.168.20.7      |
| IP.<br><b>Address</b>        | 192.168.213.69  | Secondary<br><b>DNS</b>      | 192.168.20.9      |
| Subnet<br>Mask               | 255, 255, 255.0 | Domain<br>Name               | amx.internal      |
| Gateway                      | 192.168.213.2   | Ethemet<br>Mode              | Auto              |
| Host<br>Name                 |                 | <b>MAC</b><br><b>Address</b> | 00:60:9F:93:A1:F4 |

**FIG. 15** System Settings Page - IP Tab

The elements of the *System Settings* page - **IP** Tab are as follows:

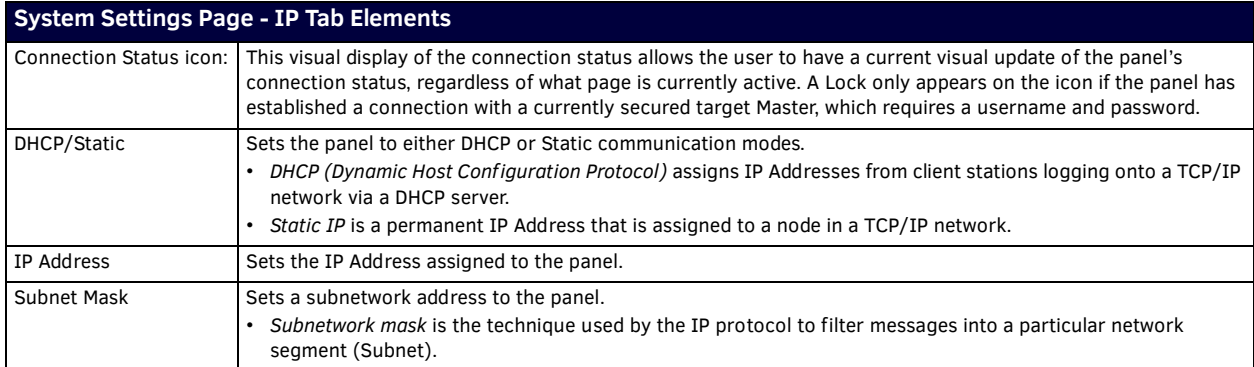

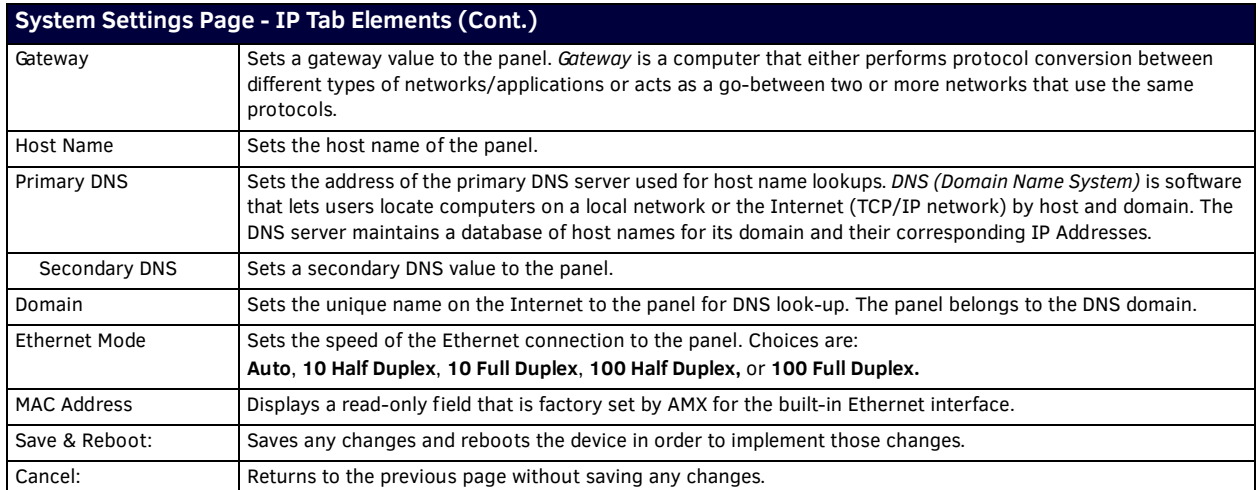

#### <span id="page-17-0"></span>**System Settings - Master Tab**

The **Master** tab of the **System Settings** page contains the necessary information for connecting to the network Master.

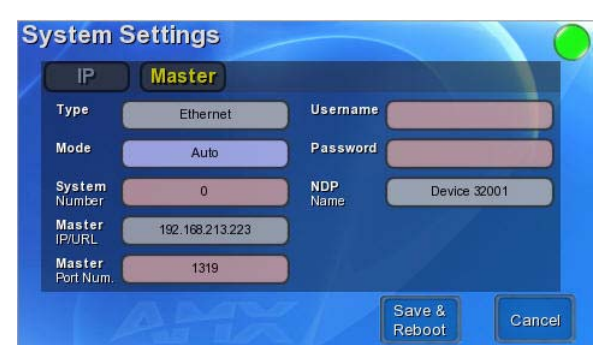

**FIG. 16** System Settings page - Master Tab

The elements of the *System Settings* page - **Master** Tab are as follows:

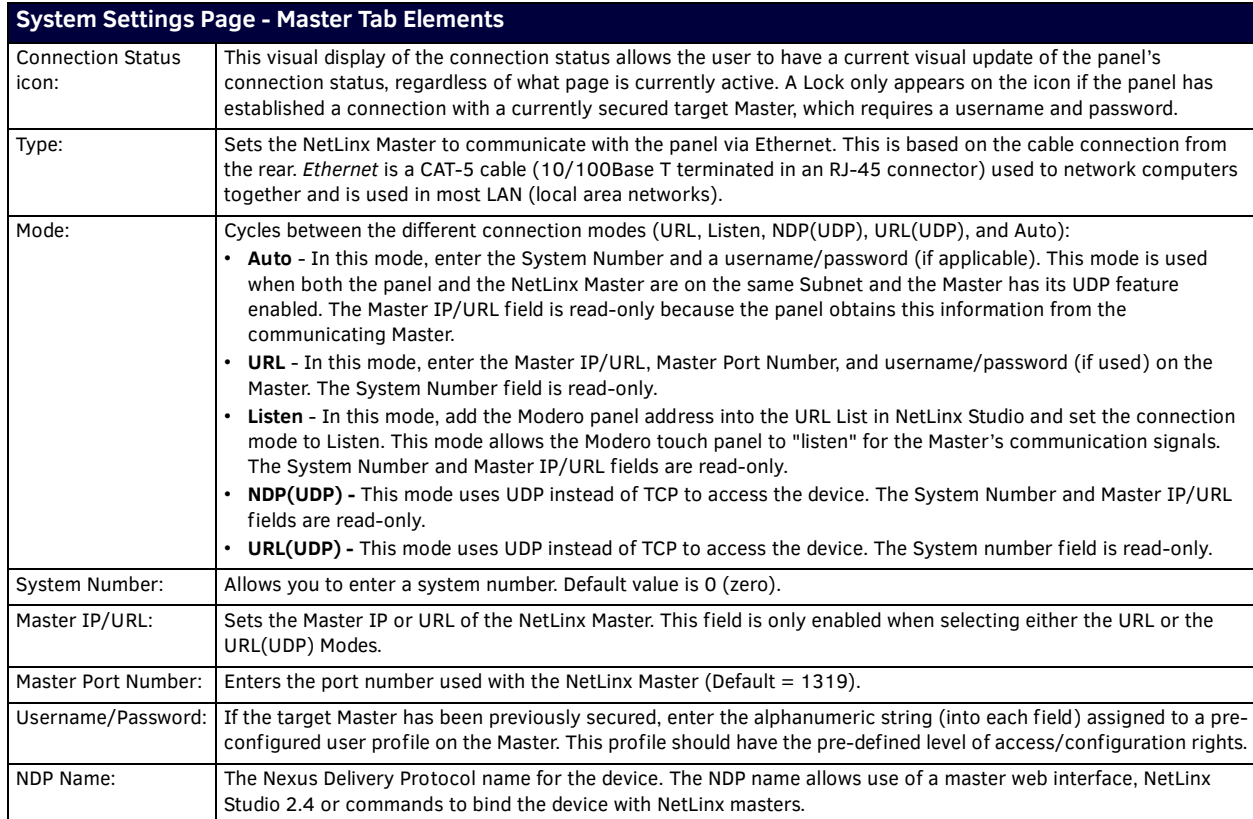

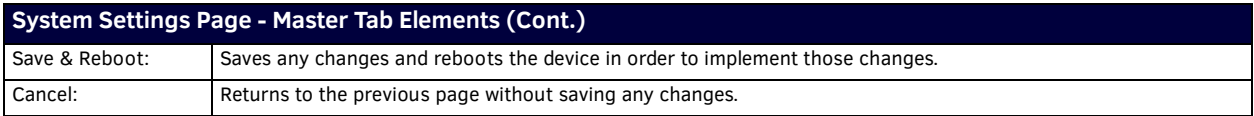

#### <span id="page-18-0"></span>**G4 Web Control Page**

The *G4 Web Control* page (FIG. 17) centers around enabling and disabling both the display and control of your panel via the Web. An external computer or Netbook running a VNC client such as Bonjour, installed during the initial communication to the G4 panel, makes this possible.

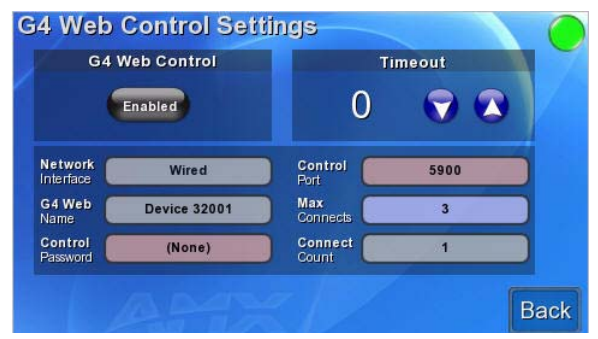

#### **FIG. 17** G4 Web Control Settings page

The NXV-300 supports the open standard Virtual Network Computing (VNC) interface. This device contains a VNC server that allows it to accept a connection from any other device running a VNC client. Once a connection is established to that target device, the client can control the device remotely. The elements of the G4 Web Control Settings page are as follows:

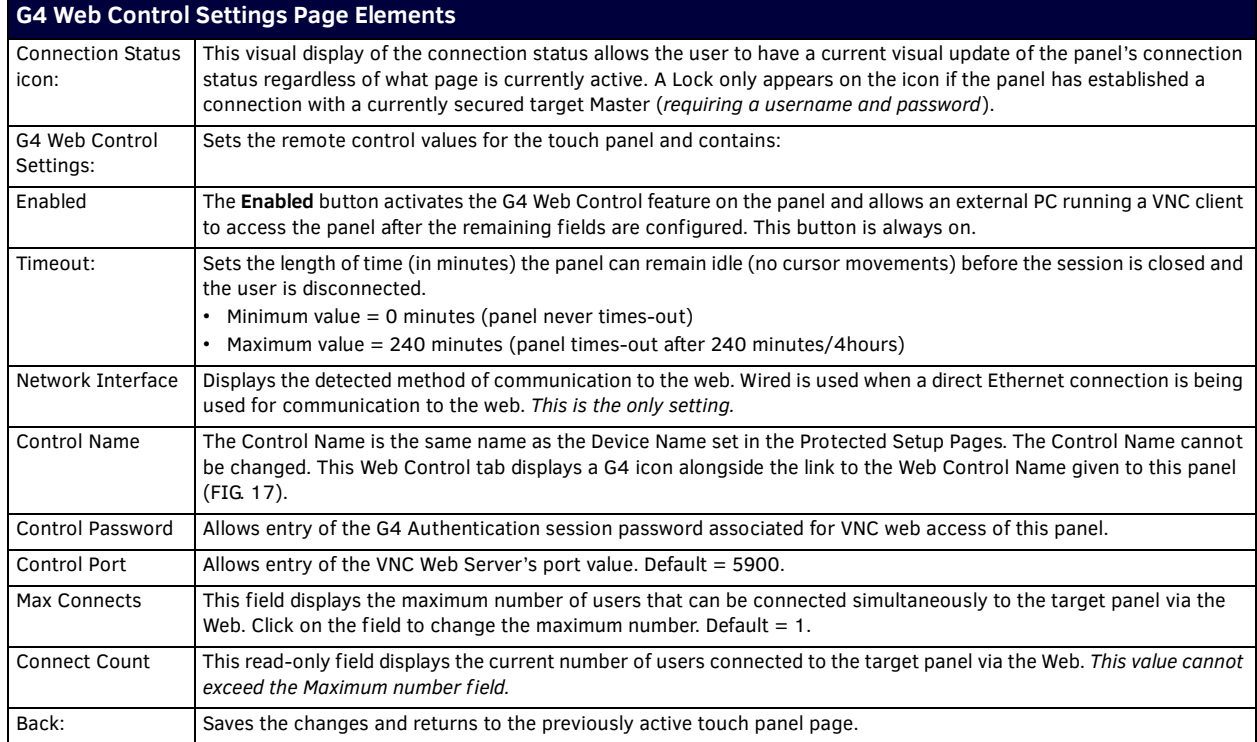

#### <span id="page-19-0"></span>**Password Page**

The options on the *Password* page (FIG. 18) allow you to assign the passwords required for users to access the *Protected Setup* page.

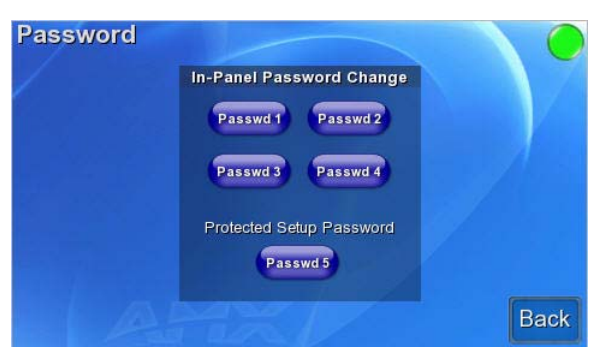

#### **FIG. 18** Password page

Features on this page include:

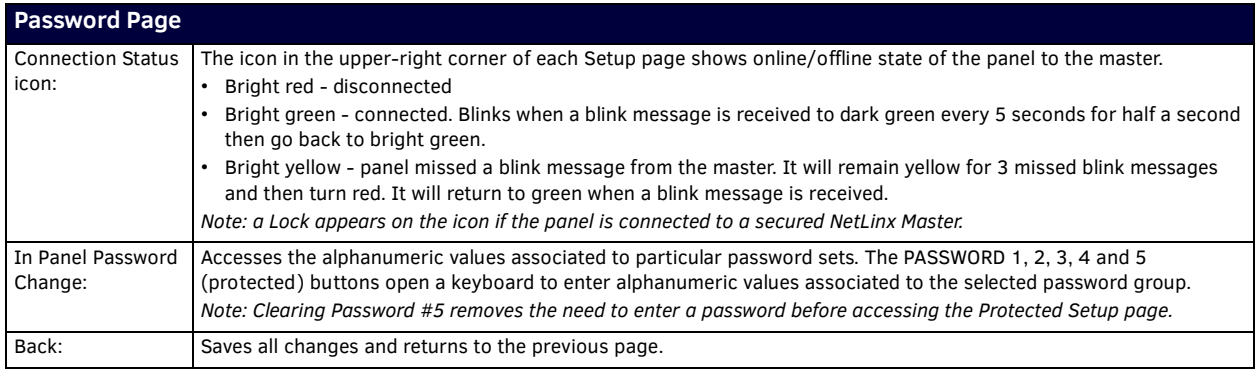

#### <span id="page-19-1"></span>**Panel Statistics Page**

The options on the *Panel Statistics* page allow you to track the connection status for the panel. The *Panel Statistics* page tracks ICSP messages and Blink messages statistics (FIG. 19). Select between the **ICSP** and **Blinks** tabs to view the appropriate information.

#### <span id="page-19-2"></span>**Panel Statistics - ICSP Tab**

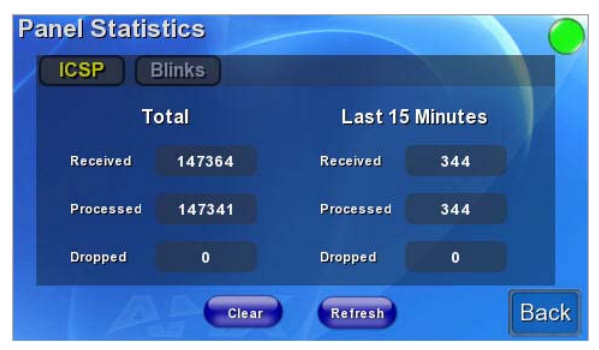

**FIG. 19** Panel Statistics Page - ICSP Tab

The **ICSP** Tab tracks messages between the master and the touch panel, as ICSP is the protocol they use to communicate with each other. Features on this tab are as follows:

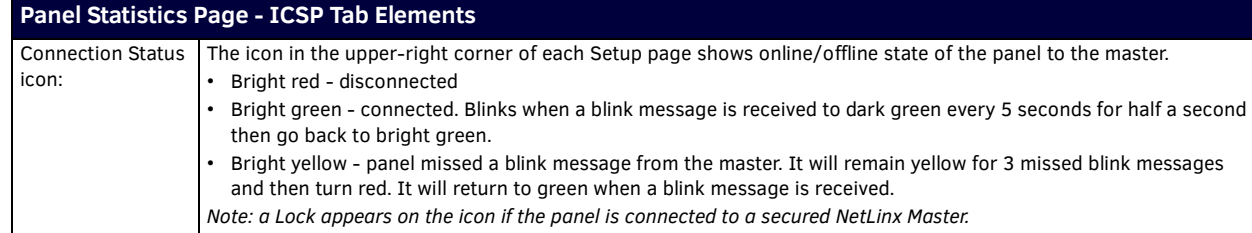

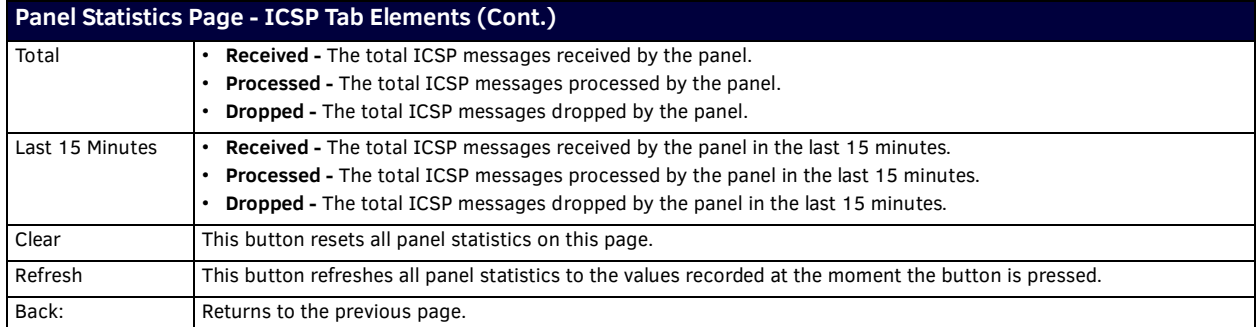

#### <span id="page-20-0"></span>**Panel Statistics - Blinks Tab**

| Total         |              |                 | <b>Last 15 Minutes</b> |  |
|---------------|--------------|-----------------|------------------------|--|
| Received      | 73791        | <b>Received</b> | 173                    |  |
| <b>Missed</b> | $\mathbf{0}$ | <b>Missed</b>   | $\mathbf 0$            |  |

**FIG. 20** Panel Statistics Page - Blinks Tab

The **Blinks** Tab tracks blinks, which are messages sent by the master once every 5 seconds to all connected devices. Features on this tab are as follows:

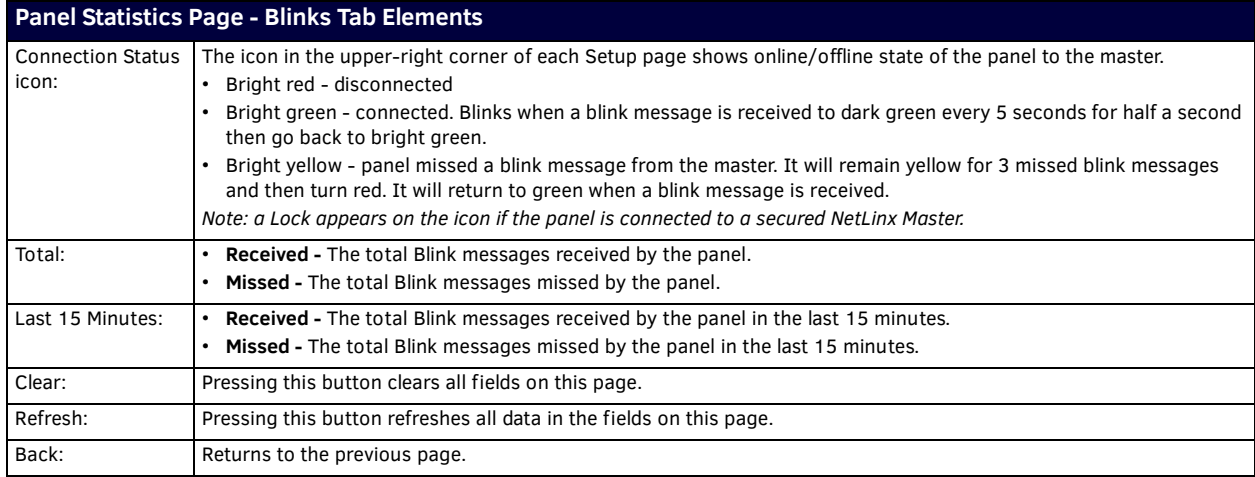

## <span id="page-20-1"></span>**Connection Utility**

The *Connection Utility* Page (FIG. 21) opens directly over the *Protected Setup* Page. Use this page to access the connection information for the panel, such as the panel IP address.

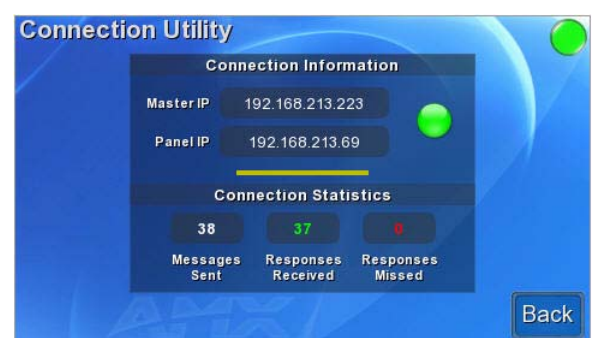

**FIG. 21** Connection Utility Page

Features on this page are as follows:

![](_page_21_Picture_64.jpeg)

# <span id="page-22-0"></span>**NetLinx Programming**

### <span id="page-22-1"></span>**Overview**

The NXV-300 may be programmed, using the commands in this section, to perform a wide variety of operations using Send\_Commands and variable text commands.

**A device must f irst be def ined in the NetLinx programming language with values for the Device: Port: System** (in all programming examples - *Panel* is used in place of these values and represents all Modero panels).

**NOTE:** *Verify that you are using the latest NetLinx Master and Modero firmware, and verify that you are using the latest version of NetLinx Studio and TPD4.* 

## <span id="page-22-2"></span>**Button Assignments**

- Button Channel Range: 1 4000 Button push and Feedback (per address port)
- Button Variable Text range: 1 4000 (per address port)
- Button States Range: 1 256 (0 = All states, for General buttons  $1 = \text{Off state}$  and  $2 = \text{On state}$ ).
- Level Range: 1 600 (Default level value 0 255, can be set up to 1 65535)
- Address port Range: 1 100

**NOTE:** *These button assignments can only be adjusted in TPD4 and not on the panels themselves.*

# <span id="page-22-3"></span>**Page Commands**

These Page Commands are used in NetLinx Programming Language and are case insensitive.

<span id="page-22-7"></span><span id="page-22-6"></span><span id="page-22-5"></span><span id="page-22-4"></span>![](_page_22_Picture_209.jpeg)

<span id="page-23-4"></span><span id="page-23-3"></span><span id="page-23-2"></span><span id="page-23-1"></span><span id="page-23-0"></span>![](_page_23_Picture_178.jpeg)

<span id="page-24-4"></span><span id="page-24-3"></span><span id="page-24-2"></span><span id="page-24-1"></span><span id="page-24-0"></span>![](_page_24_Picture_207.jpeg)

<span id="page-25-5"></span><span id="page-25-4"></span><span id="page-25-3"></span><span id="page-25-2"></span><span id="page-25-1"></span><span id="page-25-0"></span>![](_page_25_Picture_193.jpeg)

<span id="page-26-1"></span><span id="page-26-0"></span>![](_page_26_Picture_106.jpeg)

# <span id="page-27-0"></span>**Programming Numbers for Colors, Fonts, and Borders**

Colors can be used to set the colors on buttons, sliders, and pages. The lowest color number represents the lightest color-specific display and the highest number represents the darkest display. For example, 0 represents very light red, and 5 is very dark red.

![](_page_27_Picture_167.jpeg)

#### <span id="page-27-1"></span>**RGB Triplets and Names For Basic 88 Colors**

#### <span id="page-28-0"></span>**Font Styles and ID Numbers**

Font styles can be used to program the text fonts on buttons, sliders, and pages. The following chart shows the default font type and their respective ID numbers generated by TPDesign4.

![](_page_28_Picture_118.jpeg)

**NOTE:** *Fonts must be imported into a TPDesign4 project file. The font ID numbers are assigned by TPDesign4. These values are also listed in the Generate Programmer's Report.*

#### <span id="page-28-1"></span>**Border Styles And Programming Numbers**

Border styles may be used to program borders on buttons, sliders, and popup pages.

![](_page_28_Picture_119.jpeg)

The TPDesign4 Touch Panel Design program has pre-set border styles that are user-selectable. The following number values may not be used for programming purposes when changing border styles. TPD4 border styles may ONLY be changed by using the name.

![](_page_29_Picture_170.jpeg)

### <span id="page-30-0"></span>**Button Commands**

These Button Commands are used in NetLinx Studio and are case insensitive.

All commands that begin with "**^**" have the capability of assigning a variable text address range and button state range. **A device must f irst be def ined in the NetLinx programming language with values for the Device: Port: System** (in all programming examples - *Panel* is used in place of these values).

- **Variable text ranges** allow you to target 1 or more variable text channels in a single command.
- **Button State ranges** allow you to target 1 or more states of a variable text button with a single command.
- **"."** Character is used for the 'through' notation, also the "**&**" character is used for the 'And' notation.

#### <span id="page-30-1"></span>**Button Query Commands**

Button Query commands reply with a custom event. Each button/state combination has one custom event. Each query is assigned a unique custom event type. **The following example is for debug purposes only:**

NetLinx Example: CUSTOM\_EVENT[device, Address, Custom event type]

```
DEFINE_EVENT
CUSTOM_EVENT[TP, 529, 1001] // Text<br>CUSTOM_EVENT[TP, 529, 1002] // Bitmap
CUSTOM_EVENT[TP,529,1002] // Bitm<br>CUSTOM_EVENT[TP,529,1003] // Icon
CUSTOM_EVENT[TP,529,1003] // Icon<br>CUSTOM_EVENT[TP,529,1004] // Text Justification
CUSTOM_EVENT[TP,529,1004]
CUSTOM_EVENT[TP,529,1005]
CUSTOM_EVENT[TP,529,1005] // Bitmap Justification<br>CUSTOM_EVENT[TP,529,1006] // Icon Justification<br>CUSTOM_EVENT[TP,529,1007] // Font
CUSTOM_EVENT[TP,529,1007] // Font<br>CUSTOM_EVENT[TP,529,1008] // Text Effect Name
CUSTOM_EVENT[TP,529,1008] // Text Effect Name<br>CUSTOM_EVENT[TP,529,1009] // Text Effect Color
CUSTOM_EVENT[TP,529,1009] // Text Effect CUSTOM_EVENT[TP,529,1010] // Word Wrap
CUSTOM_EVENT[TP,529,1010] // Word Wrap<br>CUSTOM_EVENT[TP,529,1011] // ON state Border Color
CUSTOM_EVENT[TP, 529, 1011]
CUSTOM_EVENT[TP,529,1012] // ON state Fill Color<br>CUSTOM_EVENT[TP,529,1013] // ON state Text Color
CUSTOM\_EVENT[TP, 529, 1013] // ON state Te<br>CUSTOM\_EVENT[TP, 529, 1014] // Border Name
CUSTOM_EVENT[TP,529,1014] // Border 1<br>CUSTOM_EVENT[TP,529,1015] // Opacity
CUSTOM_EVENT[TP, 529, 1015]
{ 
     SEND_STRING 0,"'ButtonGet Id=',ITOA(CUSTOM.ID),' Type=',ITOA(CUSTOM.TYPE)" 
     SEND_STRING 0,"'Flag =',ITOA(CUSTOM.FLAG)"
     SEND_STRING 0,"'VALUE1 =',ITOA(CUSTOM.VALUE1)"
    SEND_STRING 0, WHECH = ,ITOA(CUSTOM.VALUE2)
     SEND_STRING 0,"'VALUE3 =',ITOA(CUSTOM.VALUE3)"
     SEND_STRING 0,"'TEXT =',CUSTOM.TEXT"
     SEND_STRING 0,"'TEXT LENGTH =',ITOA(LENGTH_STRING(CUSTOM.TEXT))"
}
```
All custom events have the following 6 fields:

![](_page_30_Picture_238.jpeg)

These fields are populated differently for each query command. The text length (*String Encode*) field is not used in any command.

<span id="page-30-2"></span>![](_page_30_Picture_239.jpeg)

<span id="page-31-4"></span><span id="page-31-3"></span><span id="page-31-2"></span><span id="page-31-1"></span><span id="page-31-0"></span>![](_page_31_Picture_224.jpeg)

<span id="page-32-2"></span><span id="page-32-1"></span><span id="page-32-0"></span>![](_page_32_Picture_217.jpeg)

<span id="page-33-3"></span><span id="page-33-2"></span><span id="page-33-1"></span><span id="page-33-0"></span>![](_page_33_Picture_212.jpeg)

<span id="page-34-1"></span><span id="page-34-0"></span>![](_page_34_Picture_233.jpeg)

<span id="page-35-1"></span><span id="page-35-0"></span>![](_page_35_Picture_239.jpeg)

<span id="page-36-4"></span><span id="page-36-3"></span><span id="page-36-2"></span><span id="page-36-1"></span><span id="page-36-0"></span>![](_page_36_Picture_208.jpeg)

<span id="page-37-3"></span><span id="page-37-2"></span><span id="page-37-1"></span><span id="page-37-0"></span>![](_page_37_Picture_211.jpeg)

<span id="page-38-3"></span><span id="page-38-2"></span><span id="page-38-1"></span><span id="page-38-0"></span>![](_page_38_Picture_190.jpeg)

<span id="page-39-4"></span><span id="page-39-3"></span><span id="page-39-2"></span><span id="page-39-1"></span><span id="page-39-0"></span>![](_page_39_Picture_162.jpeg)

<span id="page-40-3"></span><span id="page-40-2"></span><span id="page-40-1"></span><span id="page-40-0"></span>![](_page_40_Picture_208.jpeg)

<span id="page-41-3"></span><span id="page-41-2"></span><span id="page-41-1"></span><span id="page-41-0"></span>![](_page_41_Picture_194.jpeg)

<span id="page-42-5"></span><span id="page-42-4"></span><span id="page-42-3"></span><span id="page-42-2"></span><span id="page-42-1"></span><span id="page-42-0"></span>![](_page_42_Picture_198.jpeg)

<span id="page-43-2"></span><span id="page-43-1"></span><span id="page-43-0"></span>![](_page_43_Picture_164.jpeg)

<span id="page-44-2"></span><span id="page-44-1"></span><span id="page-44-0"></span>![](_page_44_Picture_202.jpeg)

<span id="page-45-3"></span><span id="page-45-2"></span><span id="page-45-1"></span><span id="page-45-0"></span>![](_page_45_Picture_188.jpeg)

<span id="page-46-2"></span><span id="page-46-1"></span><span id="page-46-0"></span>![](_page_46_Picture_196.jpeg)

<span id="page-47-3"></span><span id="page-47-2"></span><span id="page-47-1"></span><span id="page-47-0"></span>![](_page_47_Picture_212.jpeg)

# <span id="page-48-0"></span>**Text Effect Names**

The following is a listing of text effects names. This list is associated with the **^TEF** command on [page 47.](#page-46-1)

![](_page_48_Picture_199.jpeg)

# <span id="page-48-1"></span>**Panel Runtime Operations**

Serial Commands are used in the AxcessX Terminal Emulator mode. These commands are case insensitive.

<span id="page-48-5"></span><span id="page-48-4"></span><span id="page-48-3"></span><span id="page-48-2"></span>![](_page_48_Picture_200.jpeg)

<span id="page-49-6"></span><span id="page-49-5"></span><span id="page-49-4"></span><span id="page-49-3"></span><span id="page-49-2"></span><span id="page-49-1"></span><span id="page-49-0"></span>![](_page_49_Picture_199.jpeg)

<span id="page-50-4"></span><span id="page-50-3"></span>![](_page_50_Picture_205.jpeg)

# <span id="page-50-6"></span><span id="page-50-5"></span><span id="page-50-0"></span>**Input Commands**

These Send Commands are case insensitive.

<span id="page-50-2"></span><span id="page-50-1"></span>![](_page_50_Picture_206.jpeg)

# <span id="page-51-0"></span>**Embedded Codes**

The following is a list of G4-compatible embedded codes:

![](_page_51_Picture_148.jpeg)

# <span id="page-52-0"></span>**Panel Setup Commands**

These commands are case insensitive.

<span id="page-52-2"></span><span id="page-52-1"></span>![](_page_52_Picture_182.jpeg)

# <span id="page-52-3"></span>**Dynamic Image Commands**

The following is a listing and description of each Dynamic Image Command.

<span id="page-52-7"></span><span id="page-52-6"></span><span id="page-52-5"></span><span id="page-52-4"></span>![](_page_52_Picture_183.jpeg)

<span id="page-53-1"></span><span id="page-53-0"></span>![](_page_53_Picture_79.jpeg)

# <span id="page-54-0"></span>**Telnet Commands**

### <span id="page-54-1"></span>**Overview**

The NXV-300 supports Telnet communications. This type of terminal communication can be accessed remotely, via TCP/IP. Telnet is an insecure form of terminal communication, since it does not require a physical connection to the device to connect. Further, the Telnet interface exposes information to the network (which could be intercepted by an unauthorized network client).

**NOTE:** *It is recommended that you make initial configurations as well as subsequent changes via the Web Console. Refer to the [Setup](#page-10-4)  [Pages and Descriptions](#page-10-4)* section on page 11*.*

Refer to the *[Terminal Commands](#page-54-3)* section on page 55 for a listing of all commands available in a terminal session.

### <span id="page-54-2"></span>**Establishing a Terminal Connection Via Telnet**

- 1. In your Windows taskbar, go to **Start > Run** to open the Run dialog.
- 2. Type **cmd** in the *Open* field and click **OK** to open an instance of the Windows command interpreter (Cmd.exe).
- 3. In the CMD (command), type "**telnet**" followed by a space and the NXV-300's IP Address info. Example: >telnet XXX.XXX.XXX.XXX
- 4. Press *Enter*.
	- Unless Telnet security is enabled, a session will begin with a welcome banner:

Welcome to NXV-300 v2.1.8 Copyright (C) AMX Corp. 2002-2007 >

- If Telnet security is enabled, type in the word **login** to be prompted for a Username and Password before gaining access to the NXV-300.
- 5. Enter your username to be prompted for a password.
	- If the password is correct you will see the welcome banner.
	- If the password is incorrect, the following will be displayed:

```
Login: User1
 Password: *****
 Login not authorized. Please try again.
After a delay, another login prompt will be displayed to allow you to try again. 
If after 5 prompts, the login information is not entered correctly, the following message will be displayed and the 
connection closed:
Login not allowed. Goodbye!
```
**NOTE:** *If a connection is opened, but a valid a username / password combination is not entered (i.e. just sitting at a login prompt), the connection will be closed after one minute.*

### <span id="page-54-3"></span>**Terminal Commands**

The Terminal commands listed in the following table can be sent directly to the NXV-300 via Telnet terminal session. In your terminal program, type "**Help**" or a question mark ("**?**") and <**Enter**> to access the Help Menu, and display the Program port commands described below:

![](_page_54_Picture_237.jpeg)

![](_page_55_Picture_208.jpeg)

![](_page_56_Picture_230.jpeg)

# <span id="page-57-0"></span>**Troubleshooting**

## <span id="page-57-1"></span>**Overview**

This section describes the solutions to possible hardware/firmware issues that could arise during the common operation of a Modero touch panel.

![](_page_57_Picture_258.jpeg)

![](_page_58_Picture_74.jpeg)

![](_page_59_Picture_0.jpeg)

© 2016 Harman. All rights reserved. Modero, NetLinx, AMX, AV FOR AN IT WORLD, HARMAN, and their respective logos are registered trademarks of<br>HARMAN. Oracle, Java and any other company or brand name referenced may be trade AMX does not assume responsibility for errors or omissions. AMX also reserves the right to alter specifications without prior notice at any time.<br>The AMX Warranty and Return Policy and related documents can be viewed/downl

Last Revised: 2/02/2016

**AMX (UK) LTD, AMX by HARMAN - Unit C, Auster Road, Clifton Moor, York, YO30 4GD United Kingdom • +44 1904-343-100 • www.amx.com/eu/**